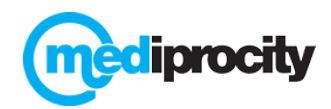

# **PRESCRIBER REGISTRATION**

# **1. Go t[o https://mediprocity.com](https://mediprocity.com/)**

- **a.** Select your preferred Browser (we like Chrome!)
- **b.** Select "Sign Up" and fill in required fields below:
- 1. First/Last Name
- 2. Email address
- 3. User Name (you create must be min 5 characters)
- 4. Password (you create, see below)
- 5. Encryption Key (you create, see below)
- 6. Mobile #
- 7. ZIP (use office zip code)
- 7. Select "Prescriber"
- 8. Enter Credentials
- 9. State License #
- 10. Yr graduated from med school
- 11. Specialty
- 12. Accept the License Agreement
- 13. Select "Sign Up" button

Note: Passwords and Encryption Keys must each be a minimum of 8 characters and include **1 Upper case, 1 lower case, 1 number and 1 symbol**

- When creating Passwords/Encryption Keys, the more unique and inconsistent the better since unique credentials lowers risk.
- Please make sure to WRITE DOWN your credentials they are needed when registering via App (one time only) or if using Mediprocity via browser (every time).

## **2. Download Free Mediprocity App on mobile device**

- a. Go to App Store (Apple devices) or Play Store (Android devices), search for Mediprocity
- b. Always "Allow" push notifications if asked.
- c. Enter credentials (email/password/encryption key must be exact) ONE time, select "Sign In".

### **3. Request Connections with existing Mediprocity users.**

- a. Via app or browser, select "Connections", find user, select name and then select "Connect"
- b. This will send a request to that person. They will need to "Accept" the request before you can message them (Step 4).

#### **4. Accepting Connection Requests**

- a. Via app, go to "Connections". Outstanding requests appear, simply select 'Accept or Deny'.
- b. Via browser, go to "Connections". All pending requests appear, click to Accept or Deny.
- c. Once "Accepted" two users can now message.

#### **5. Personalize Profile**

- a. Via app or browser your "Profile" will contain all settings for your account.
- b. Add your photo or company logo to help be identified on the platform.
- c. Determine your "Notifications" and how you want to be notified of new updates.
- d. Use 'Out of Office' or Auto-Attendant to let users know you are away.